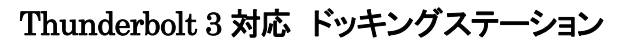

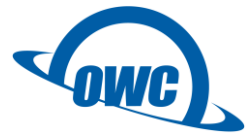

# Thunderbolt 3 Pro Dock 取扱説明書

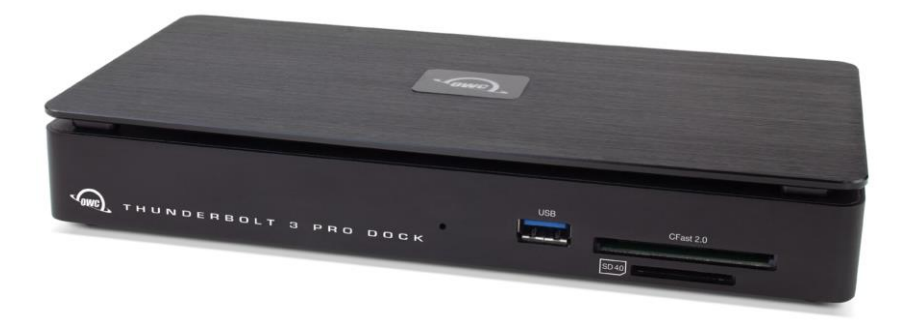

●製品を正しくお使いいただくため、使用前に必ず本取扱説明書をお読みください。

アミュレット株式会社 店頭営業部 〒101-0021 東京都千代田区外神田3-5-12 TEL 03-5295-8418

AOWCTB3PRODCKN1201

# ○安全上のご注意

#### 安全にお使いいただくために必ずお守りください。

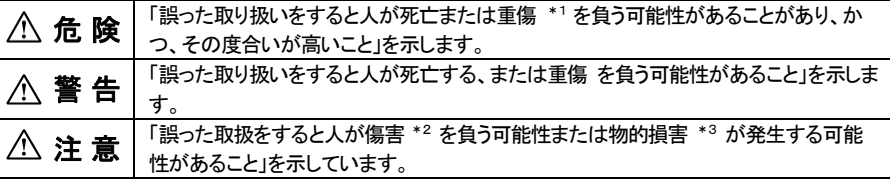

\*1 :重傷とは、失明やけが、やけど、感電、骨折、中毒などで後遺症が残るもの、及び治療に入院や長期の通院を 要するものを示します。

- \*2 :傷害とは、治療に入院や長期の通院を要さない、けが・やけど・感電を示します。
- \*3 :物的損害とは、家屋・家財および家畜・愛玩動物にかかわる拡大損害を指します。

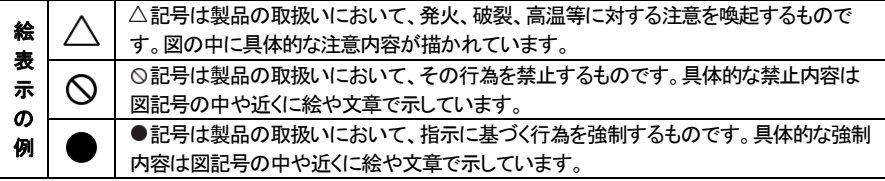

# 警 告

## 水にぬらさないでください。

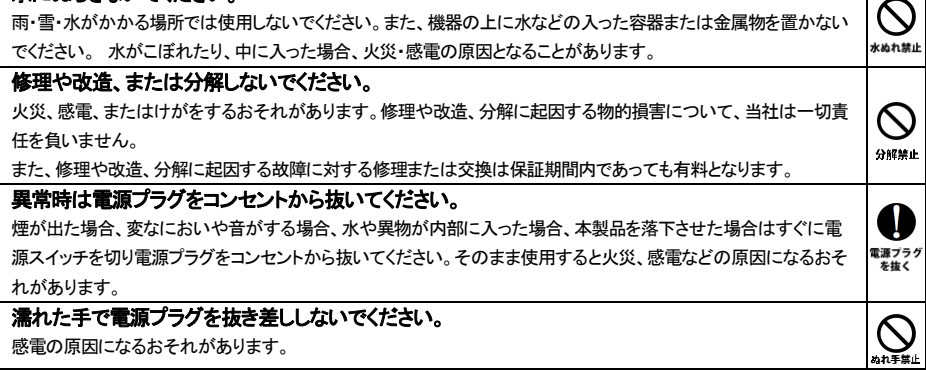

# 注 意

#### 機器を移動させる場合は、必ず電源プラグをコンセントから抜いてください。

移動時にコードが傷つき、火災・感電の原因となることがあります。

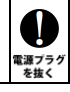

# 注 意

## ハードディスク取り付け作業の際は、金属パーツのへりや突起にご注意ください。

鋭利なパーツに誤って触れると、ケガの原因となりますのでご注意ください。

#### 電源プラグを抜くときは、必ず電源プラグを持って抜いてください。

コードを引っ張るとコードが傷み、火災・感電の原因となることがあります。

#### 不安定な場所へ置かないでください。

ぐらついた台の上や傾いた場所などに置かないでください。落ちたり倒れたりしてけがの原因となることがありま す。

 $\mathcal{O}$ 

禁止

⚠ 注意

編制  $\mathcal{O}% _{M_{1},M_{2}}^{\alpha,\beta}$ ≌⊪

 $\mathcal{L}% _{A}^{(n)}:=\mathcal{L}_{A}\!\left( A\right) ,\mathcal{L}_{A}\!\left( A\right)$ 

禁止

#### 機器の上に重い物を置いたり、乗ったりしないでください。

バランスが崩れて落ちたり、倒れたりして、けがの原因となることがあります。

#### 湿気や埃の多い場所、油煙や湯気があたるような場所での使用はさけてください。

火災・感電の原因となることがあります。

## ○取扱説明書をお読みになるにあたって

・この取扱説明書については、将来予告なしに変更することがあります。

- ・製品改良のため、予告なく外観または仕様の一部を変更することがあります。
- ・この取扱説明書につきましては、万全を尽くして製作しておりますが、万一ご不明な点、誤り、記載漏れなどお気づきの 点がありましたらご連絡ください。
- ・この取扱説明書の一部または全部を無断で複写することは、個人利用を除き禁止されております。また無断転載は固く お断りします。

### ○免責事項(保証内容については保証書をご参照ください。)

- ・火災、地震、第三者による行為、その他の事故、お客様の故意または過失、誤用、その他異常な条件下での使用による 損害に関して、当社は一切責任を負いません。
- ・保証書に記載されている保証が全てであり、この保証の外は、明示・黙示の保証を含め、一切保証しません。
- ・この説明書で説明された以外の使い方によって生じた損害に関して、当社では一切責任を負いません。
- ・接続機器との組み合わせによる誤作動などから生じた損害に関して、当社では一切責任を負いません。
- ・本製品は、医療機器、原子力機器、航空宇宙機器、輸送用機器など人命に係わる設備や機器、および 高度な信頼性を必要とする設備、機器での使用は意図されておりません。これらの設備、機器制御システムに本製品を 使用し、本製品の故障により人身事故、火災事故などが発生した場合、当社は一切責任を負いません。
- ・本製品は日本国内仕様です。日本国外での使用に関し、当社は一切責任を負いません。
- ・THUNDERBOLT、THUNDERBOLT ロゴは、米国 Intel Corporation の米国およびその他の国における商標または登録商標です。
- ・Apple、Macintosh、MacBook、Mac、macOS などはApple社の米国およびその他の国における登録商標または商標です。
- ・Microsoft、Windows は、米国 Microsoft Corporation の米国、日本およびその他の国における登録商標または商標です。
- ・その他本取扱説明書に記載されている会社名、製品名、技術・仕様名称等は、各社または特定団体の登録商標または商標です。

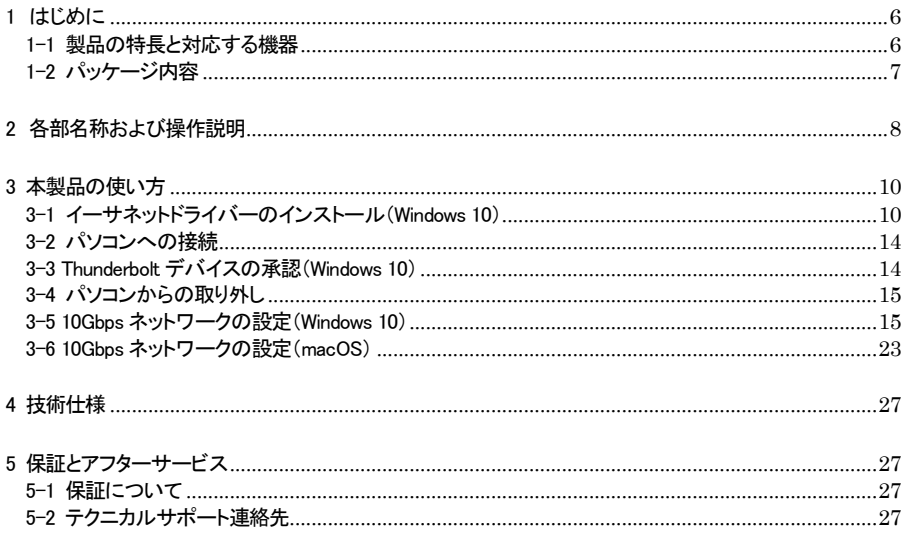

# <span id="page-6-0"></span>1 はじめに

この度は OWC Thunderbolt 3 Pro Dock(オーダブリュシー サンダーボルト スリー プロ ドック)をご 購入いただきありがとうございます。

OWC Thunderbolt 3 Pro Dock(以下、「本製品」と表記します)は、Thunderbolt 3 ポート経由でパソコン に様々な機能を追加することができるドッキングステーションです。

ノート PC や小型PC などのポート数の少ないパソコンでも、Thunderbolt 3 ケーブル1本で本製品と接続 することで、各種Thunderbolt 3/USB 機器や DisplayPort 対応モニター、10Gbps ネットワークなどの機 器・環境へのアクセスが可能となります。

# <span id="page-6-1"></span>1-1 製品の特長と対応する機器

製品特長:

本製品は、Thunderbolt 3 経由で各種Thunderbolt 3/USB 機器や DisplayPort 対応モニター、10Gbps ネットワーク、CFast/SD カード、eSATA ストレージへの接続機能を搭載したドッキングステーションです。 Thunderbolt 3 の高速転送性能を活かして、Thunderbolt 3 ケーブル1本で各種機能をパソコンに追加す ることができます。

■ Thunderbolt 3 ポートと USB 専用ポートで、他の Thunderbolt 3 機器や USB 機器を接続可能

■ パソコンからの映像出力が可能となる DisplayPort を搭載

■ 10G/5G/2.5G/1G/100M BASE-T 対応イーサネットポート搭載

■ CFast 2.0/SD カード(UHS-II 対応)スロットを本体前面に搭載

■ 各種ストレージ機器を接続できる eSATA ポートを搭載

#### 対応機器:

■ サポートするパソコン

Thunderbolt 3 ポートを搭載した、Mac(Apple M1 チップ搭載モデルを含む)および Windows パソコン ★Apple M1 チップ搭載Mac に本製品を経由して接続できる外部モニターは 1 台までです。

また本製品以外を経由して Apple M1 チップ搭載 Mac に外部モニターが接続されている場合、 本製品に接続されたモニターは動作しない場合があります。

■ サポートするオペレーティングシステム

macOS 10.13.6 以降、Windows 10

# <span id="page-7-0"></span>1-2 パッケージ内容

- ・OWC Thunderbolt 3 Pro Dock 本体
- ・Thunderbolt 3 ケーブル
- ・専用AC アダプター
- ・AC アダプター用電源ケーブル
- ・取扱説明書(本書)
- ・保証書

# <span id="page-8-0"></span>2 各部名称および操作説明

# <OWC Thunderbolt 3 Pro Dock の外観>

前面

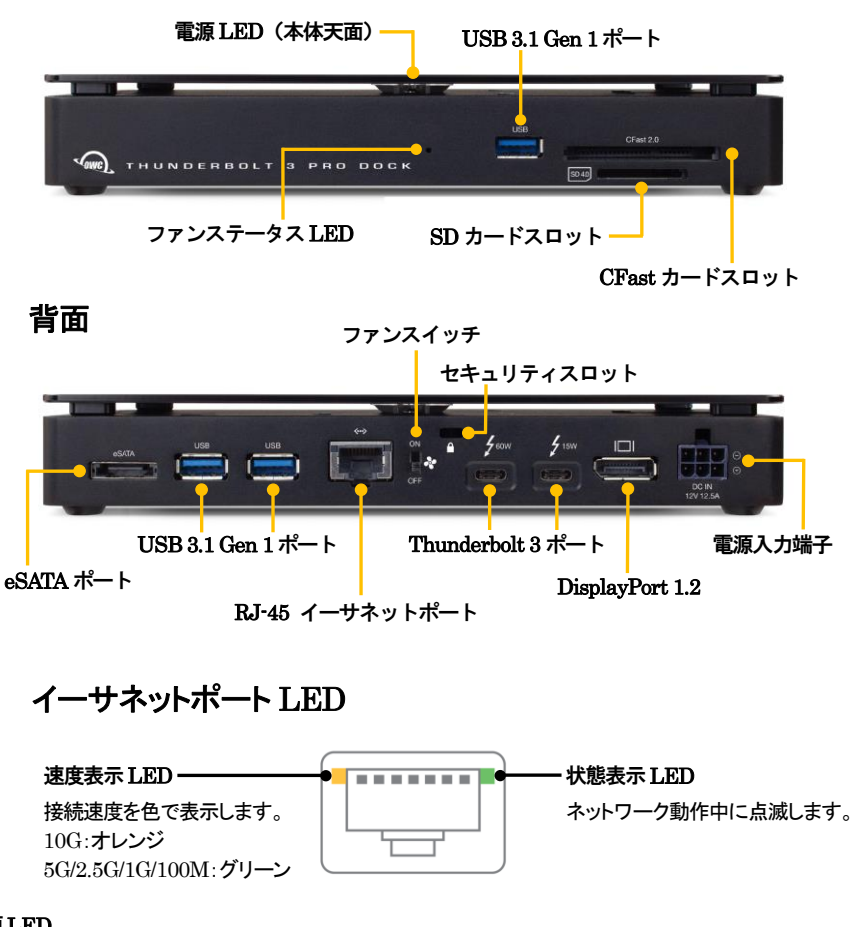

## 電源LED

電源が投入されると白色に点灯し、パソコン接続時に青く点灯します。

SD カードスロット(UHS-II 対応)/ CFast カードスロット(CFast 2.0/CFast 1.1/CFast 1.0 対応) パソコン接続時に各種カードリーダーとして動作します。

SD カードはラベル面を下に向けて、CFast カードはラベル面を上に向けて、それぞれ挿入してください。

USB 3.1 Gen 1 ポート(前面および背面/USB 機器接続用) パソコン接続時に各種 USB 機器を接続して利用可能です。 ★パソコンの USB ポートへ接続することはできません。 ★すべての USB 機器での動作を保証するものではありません。

#### ファンステータスLED

冷却ファンの停止中に赤く点灯します。

ファンスイッチ

冷却ファンを停止させたい場合にこのスイッチを OFF にします。 過熱を防ぐため、ファンが OFF の状態で 30 分以上使用しないでください。

セキュリティスロット

セキュリティワイヤー等の盗難防止用具(別売り)を取り付けることができます。

eSATA ポート

eSATA 対応ストレージ機器を接続して使用できます。

#### RJ-45 イーサネットポート(10G/5G/2.5G/1G/100M BASE-T 対応)

パソコン接続時にネットワークケーブルを接続し、ネットワークアダプターとして利用可能です。 ★10Gbps ネットワークへ接続する場合はカテゴリー6A(CAT6A)以上の LAN ケーブルが必要です。

#### Thunderbolt 3 ポート

このポートを使ってパソコンの Thunderbolt 3 ポートへ本製品を接続します。

もう1つの Thunderbolt 3 ポートには、パソコン接続時にデイジーチェーンで他の Thunderbolt 3 機器を 接続できます。

また、もう1つの Thunderbolt 3 ポートは USB Type-C ポートとしても機能します。パソコン接続時に各種 USB 機器を接続して利用可能です。

★すべての USB 機器での動作を保証するものではありません。

#### ★双方の Thunderbolt 3 ポートから、接続されたパソコンや各種 USB 機器へ、 USB PD(Power Delivery)による電力供給が可能です。

各ポートの最大出力(60W/15W)はポート上に表記されています。両ポートともに、表記を超えた電力 供給を行うことはできません。

パソコンなど消費電力の大きい機器へ電力供給を行う場合は、必ず 60W 出力側へ接続してください。 ★本製品の Thunderbolt 3 ポートからパソコンの USB ポートへ接続することはできません。

#### DisplayPort 1.2

パソコン接続時にこのポートを使って DisplayPort 搭載モニターへの表示を行うことができます。

★Apple M1 チップ搭載Mac に本製品を経由して接続できる外部モニターは 1 台までです。 また本製品以外を経由して Apple M1 チップ搭載 Mac に外部モニターが接続されている場合、 本製品に接続されたモニターは動作しない場合があります。

電源入力端子

付属の専用 AC アダプターを接続します。 付属品以外の機器は故障の原因となる場合がありますので、絶対に接続しないでください。

# <span id="page-10-0"></span>3 本製品の使い方

#### <span id="page-10-1"></span>3-1 イーサネットドライバーのインストール(Windows 10)

Windows 10 で本製品のイーサネットポートを使用する場合、本製品をパソコンへ接続する前にドライバー のインストールが必要です。インストールの手順は以下のとおりです。

★インストール作業は必ず、本製品をパソコンへ接続する前に管理者権限を持つアカウントで行って ください。 ★macOS で使用する場合、ドライバーのインストールは必要ありません。

1.Web ブラウザで以下の URL を指定して、ドライバーのダウンロードページを開きます。 https://www.owcdigital.co[m/support/s](https://www.owcdigital.com/support/software-drivers)oftware-drivers

2.ページ内の製品名「THUNDERBOLT 3 PRO DOCK」以下に表示されている、「Download Ethernet Driver」をクリックしてドライバーソフトウェアをダウンロードします。

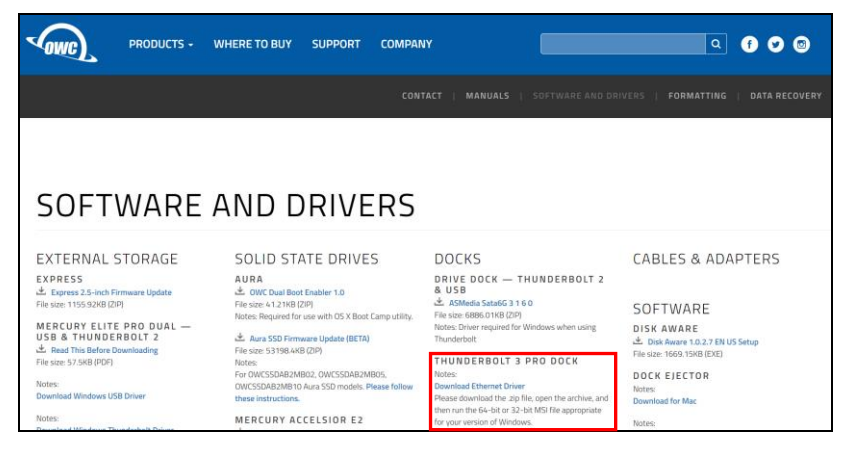

3.エクスプローラー上でダウンロードした zip ファイルを選択し、右クリックして表示されるメニューから 「すべて展開」を選択します。

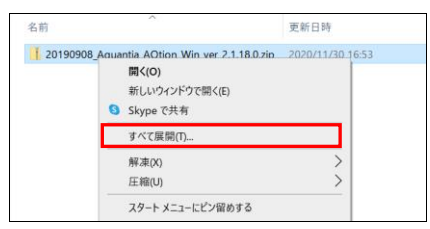

4.「圧縮(ZIP 形式)フォルダーの展開」ウィンドウ内の「完了時に展開されたファイルを表示する」にチェッ クを入れて、「展開」をクリックします。

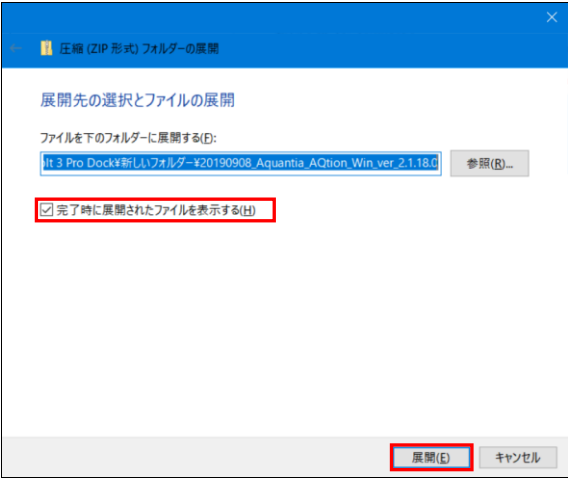

5.Zip ファイルを展開して生成された2つのフォルダーから、お使いの OS に合ったものを選択して開き ます。

Windows 10 が 64 ビット版の場合は「x64」という表記があるものを、32 ビット版の場合は「x86」 という表記があるものを、それぞれ選択してください。

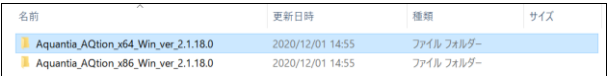

6.開いたフォルダー内にある「Windows Installer」フォルダーを開き、その中の msi ファイル(Windows インストーラー パッケージ)をダブルクリックして、インストーラーを起動します。

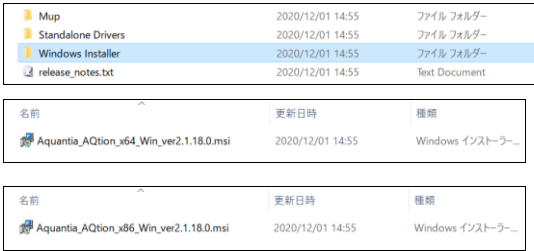

7.セットアップウィンドウ内の使用許諾契約書の内容を確認し、「使用許諾契約書に同意します」にチェッ クを入れてから、「インストール」をクリックしてインストールを開始します。

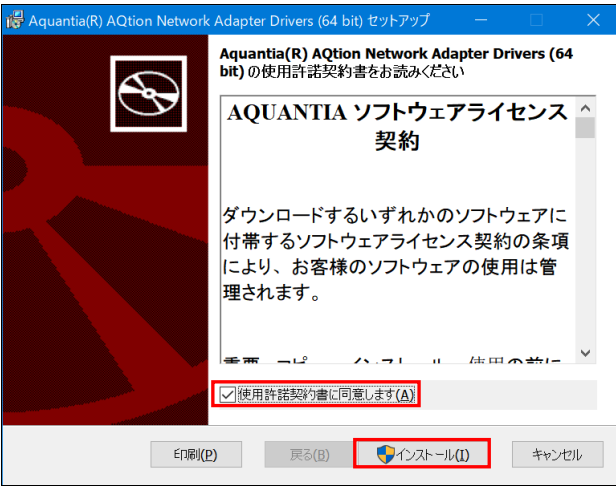

8.「ユーザーアカウント制御」画面が表示されたら、「はい」をクリックします。

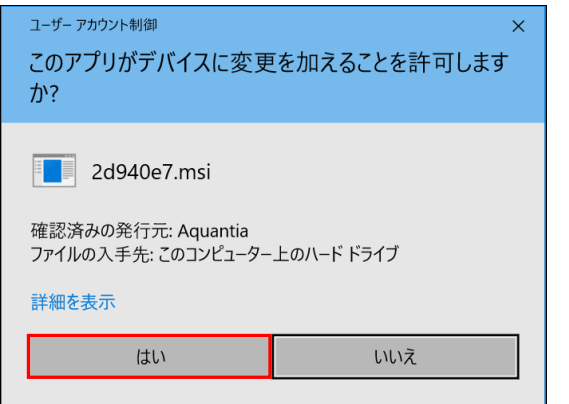

9.インストールが完了したら、「完了」をクリックしてインストーラーを終了します。 以上でイーサネットドライバーのインストールは完了です。

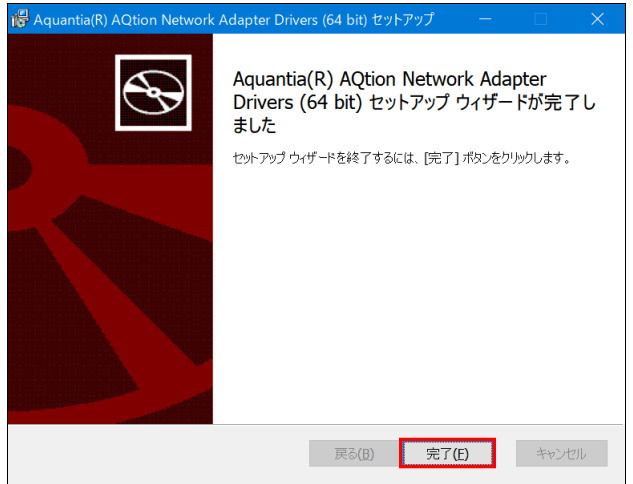

## <span id="page-14-0"></span>3-2 パソコンへの接続

- 1.本製品の電源入力端子へ、付属の AC アダプターを接続します。AC アダプターの電源プラグを電源 コンセントに差し込みます。
- 2. 付属の Thunderbolt 3 ケーブルで、本製品とパソコンを接続します。

3. パソコンに接続されると、電源 LED が青く点灯します。

## <span id="page-14-1"></span>3-3 Thunderbolt デバイスの承認(Windows 10)

本製品を Windows 10 環境へ接続する場合、最初に Thunderbolt デバイスの承認を行う必要がありま す。

以下の手順で作業を行ってください。

1.Windows 10 環境に最初に接続した場合は、Thunderbolt デバイスの承認を求めるメッセージが表示 されます。

管理者権限を持つアカウントで「OK」をクリックして続行します。

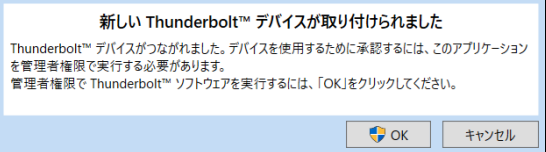

2.Thunderbolt デバイスの承認ウィンドウが開いたら、「Other World Computing, Thunderbolt 3 Pro Dock」という表記の右にある選択ボックスをクリックし、「常に接続」を選択してからウィンドウ右下の 「OK」をクリックします。

以上で作業は完了です。

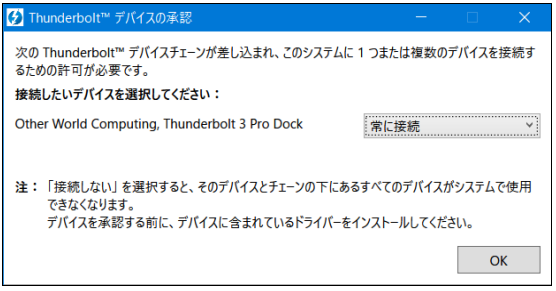

## <span id="page-15-0"></span>3-4 パソコンからの取り外し

本製品の使用がおわったら、Thunderbolt 3 ケーブルを取り外します。 最後に AC アダプターを本製品から取り外して電源を切ります。

★本製品をパソコンから取り外す前に、本製品に接続されたすべての機器が使用されていないことを 確認してください。

# <span id="page-15-1"></span>3-5 10Gbps ネットワークの設定(Windows 10)

Windows 10 で 10Gbps ネットワークへ接続する場合は以下のように設定してください。

★10Gbps 以外のネットワーク環境(5G/2.5G/1G/100M)へ接続する場合、以下の設定は必要ありませ ん。

10Gbps に対応していない機器が存在するネットワークで以下の設定を行うと、正しく通信できない場合 がありますのでご注意ください。

★macOS の設定については本書24 ページ以降を参照してください。

1.デスクトップ左下のスタートボタンを右クリックして開いたメニューから、「デバイスマネージャー」をクリッ クします。

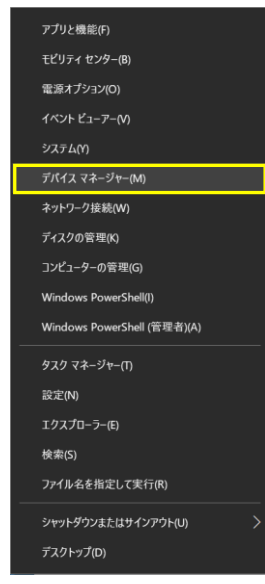

2.「デバイスマネージャー」ウィンドウ内の「ネットワーク アダプター」をダブルクリックして一覧を表示 します。

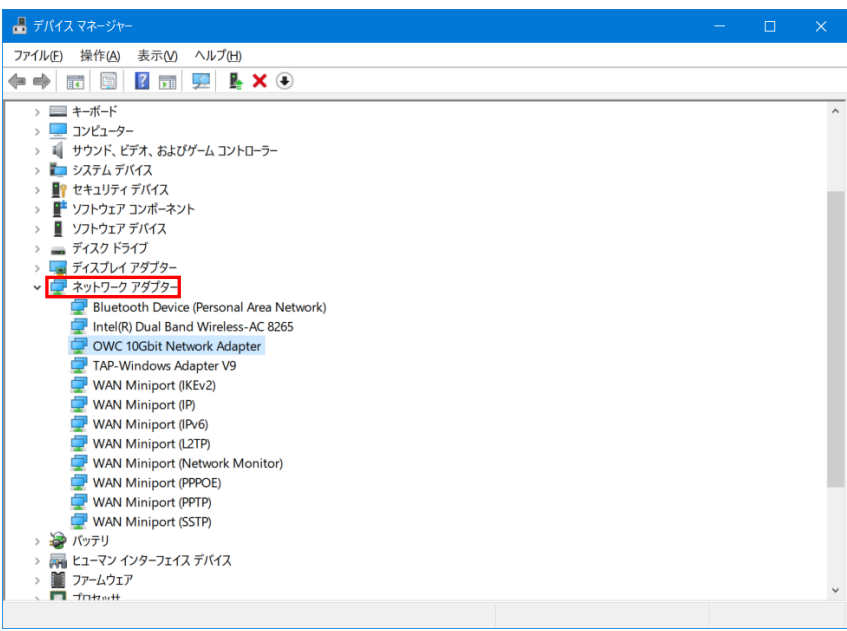

3.ネットワーク アダプター一覧の中の「OWC 10Gbit Network Adapter」を右クリックし、開いた メニューから「プロパティ」をクリックして開きます。

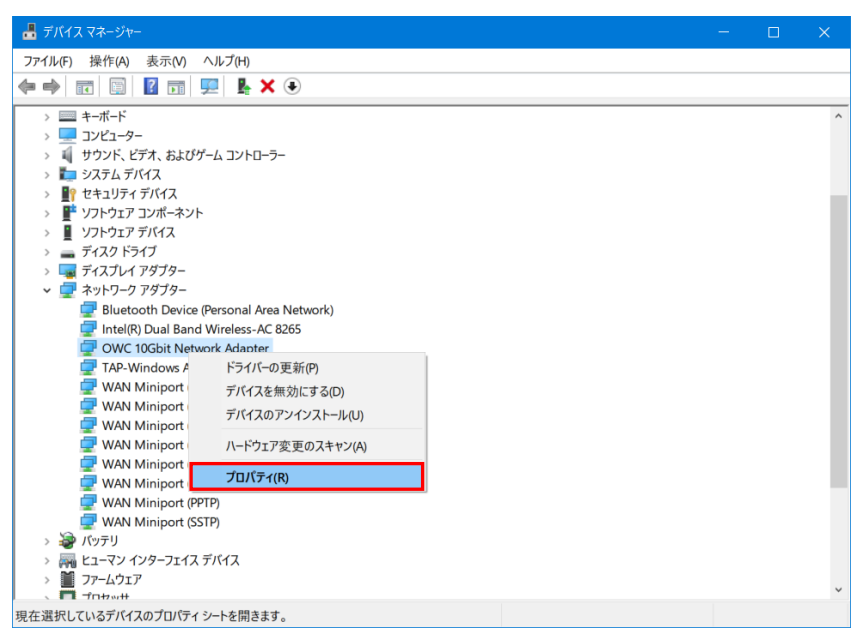

4.プロパティ ウィンドウ内の「詳細設定」タブをクリックします。

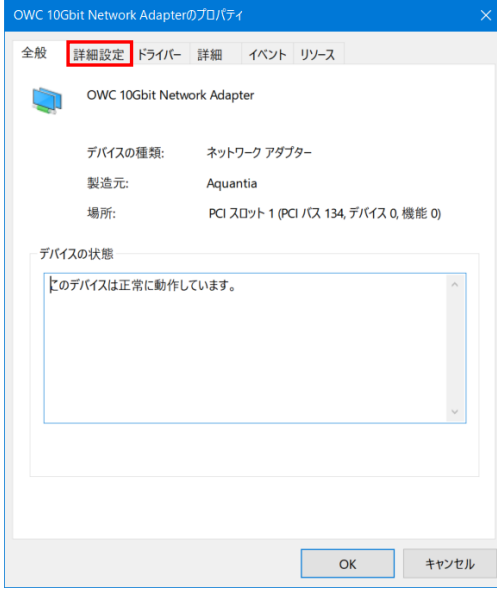

5.画面左側の「プロパティ」欄から「Jumbo Packet」を選択し、右側の「値」を「9014 Bytes」に設定して 「OK」をクリックします。

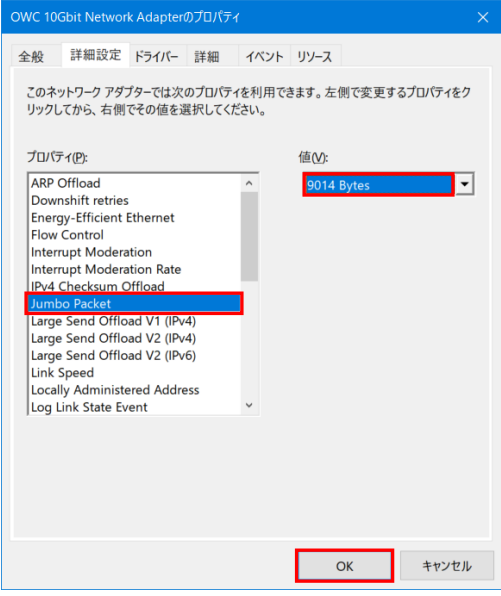

6.ネットワークアダプターの状態を確認するため、デスクトップ左下のスタートボタンをクリックしてスタート メニューを開き、設定(歯車アイコン)をクリックします。

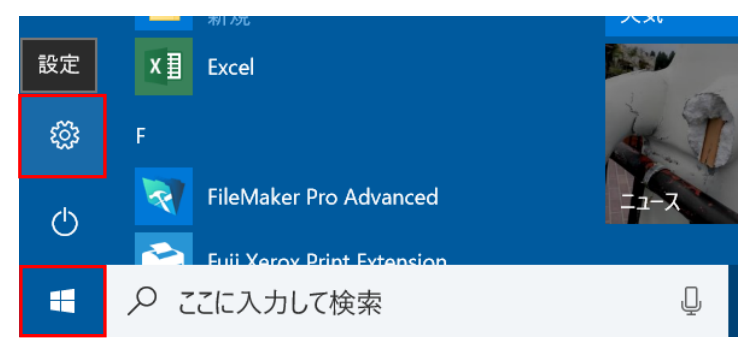

7.「Windows の設定」から「ネットワークとインタネット」をクリックして選択します。

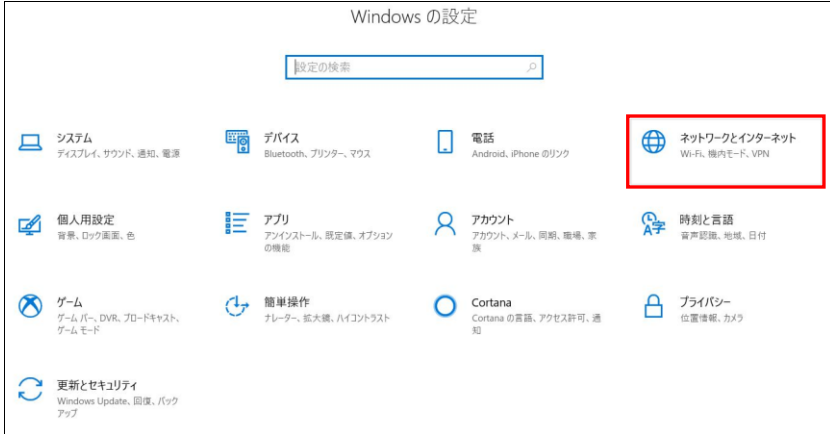

8.画面右側の「アダプターのオプションを変更する」をクリックします。

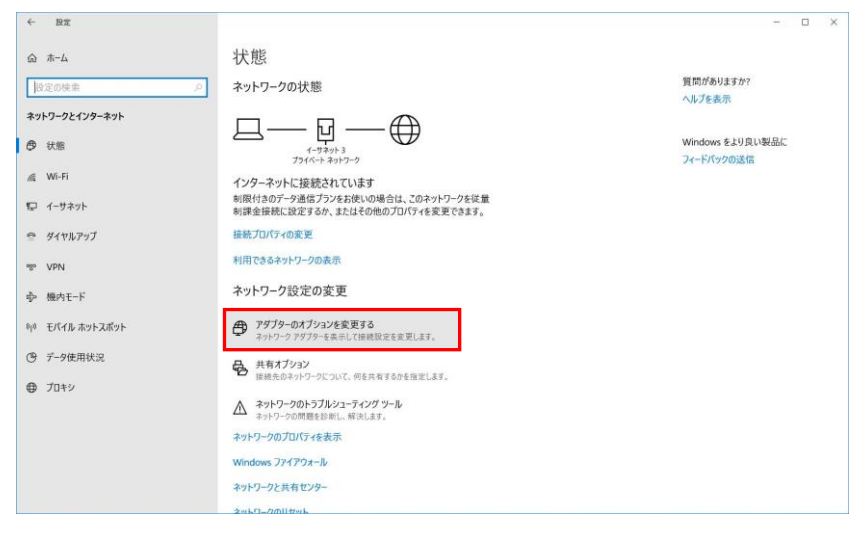

9.ネットワーク接続の一覧から「OWC 10Gbit Network Adapter」をクリックします。 画面上部に開いたメニュー内の「この接続の状況を表示する」をクリックします。

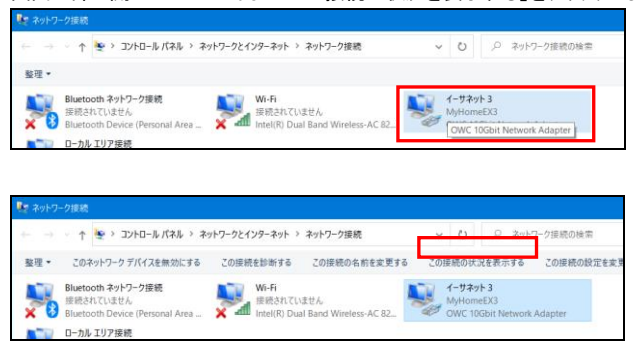

10.開いたウィンドウ内の「速度」が「10Gbps」と表示されていれば、正しく 10GBASE-T のネットワーク アダプターとして認識されています。

 以上で 10Gbps ネットワークへ接続するための設定作業は完了です。 これ以降はお使いの環境に合わせて IP アドレスの設定を行ってください。

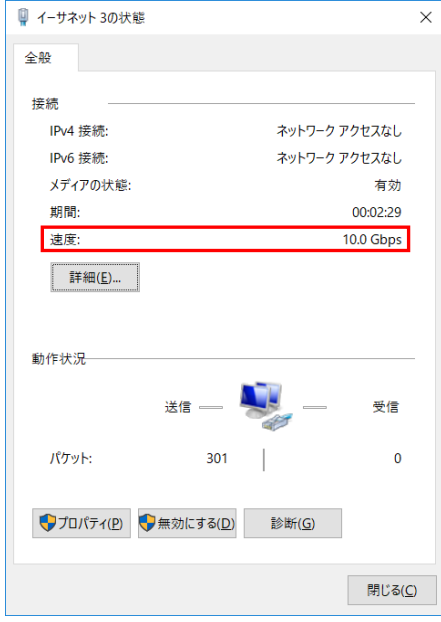

# <span id="page-23-0"></span>3-6 10Gbps ネットワークの設定(macOS)

macOS で 10Gbps ネットワークへ接続する場合は以下のように設定してください。

★10Gbps 以外のネットワーク環境(5G/2.5G/1G/100M)へ接続する場合、以下の設定は必要ありませ ん。

10Gbps に対応していない機器が存在するネットワークで以下の設定を行うと、正しく通信できない場合 がありますのでご注意ください。

★Windows 10 の設定については本書15 ページ以降を参照してください。

1. デスクトップ画面左上の Apple( ()メニューから「システム環境設定」を選択して開きます。

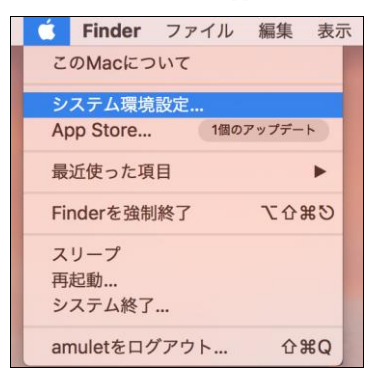

#### 2.「システム環境設定」内の「ネットワーク」を開きます。

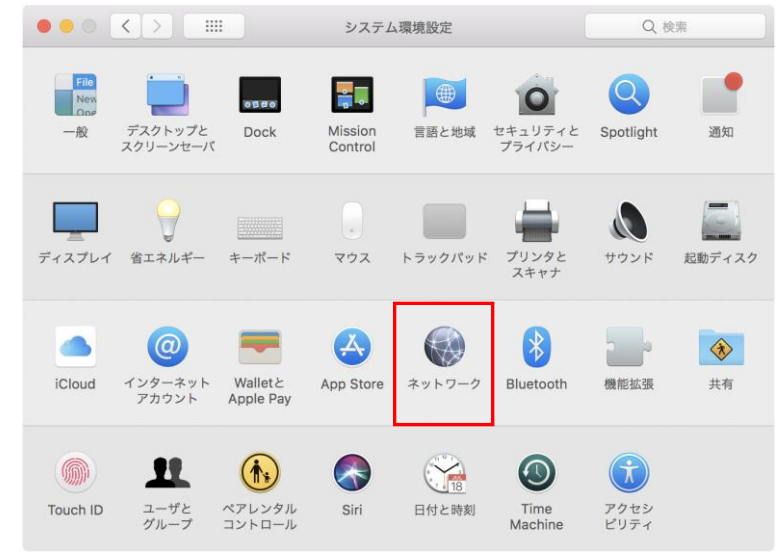

- 3.画面左側の一覧から「Thunderbolt Ethernet スロット」という表記のあるアイコンをクリックして選択 してから、右下の「詳細…」をクリックします。
	- ★アイコンの名称が省略表示されている場合は、アイコンにマウスカーソルを重ねて数秒待つと 正しい名前が表示されます。

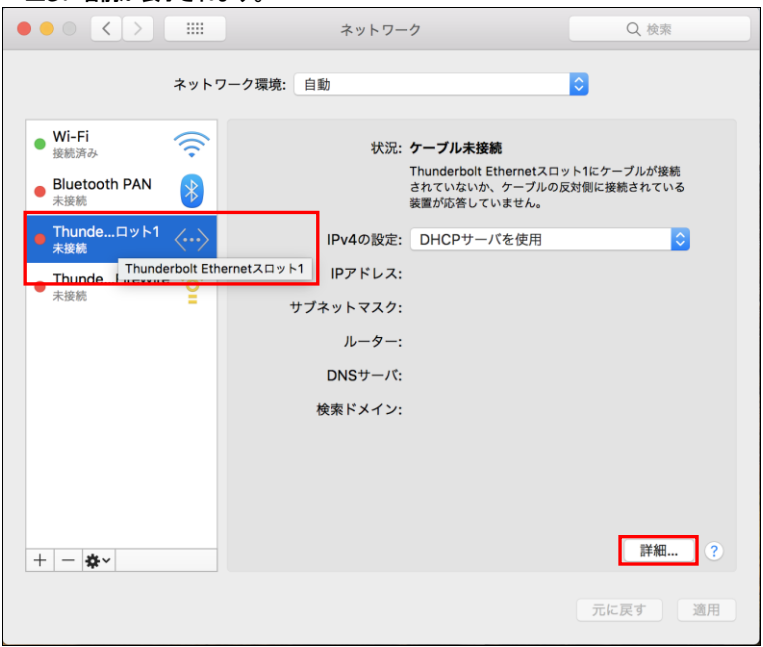

4.画面内の「ハードウェア」タブをクリックします。

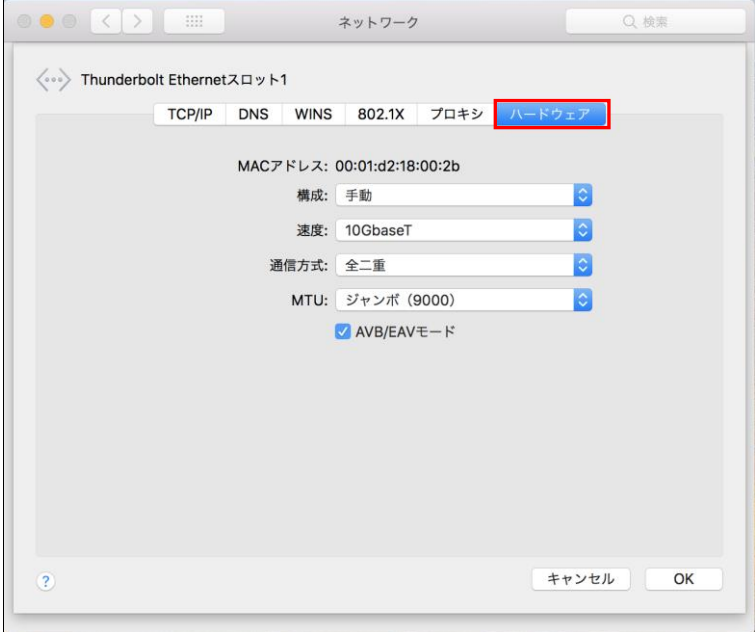

各項目は以下のように設定してください。

構成: 「手動」

速度: 「10GbaseT」

MTU: 「カスタム」または「ジャンボ(9000)」

以上で 10Gbps ネットワークへ接続するための設定作業は完了です。 これ以降はお使いの環境に合わせて IP アドレスの設定を行ってください。

# <span id="page-27-0"></span>4 技術仕様

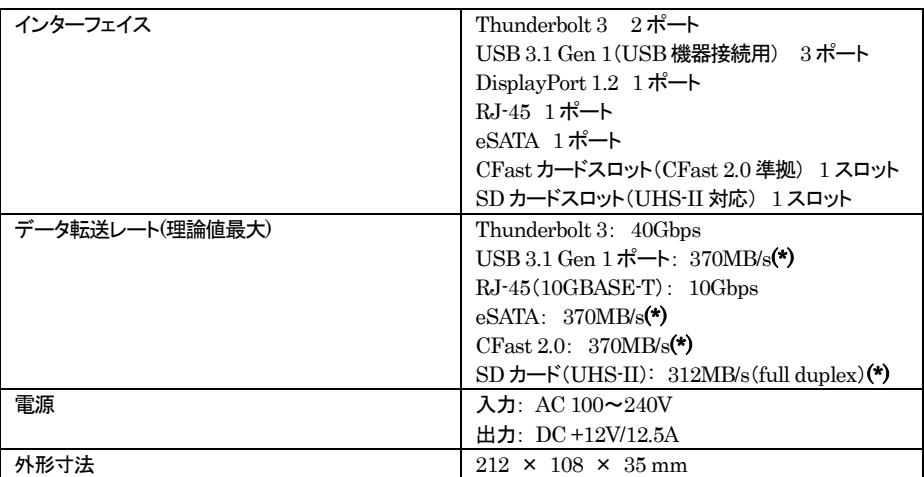

(\*)eSATAポートと CFast カードスロット、SD カードスロットと各USB 3.1 Gen 1 ポートはそれぞれ一つの PCIe Gen 2 レーンを共有しており、各レーンの最大転送レートは 370MB/s です。複数のデバイスを同時 に使用する場合、レーンを共有する各デバイスで使用できる帯域の合計値が最大で370MB/sとなります。

# <span id="page-27-1"></span>5 保証とアフターサービス

## <span id="page-27-2"></span>5-1 保証について

本製品の保証期間はご購入日から 2 年間です。 万一、この期間内に製品に不具合が発見された場合、下記サポートセンターへ連絡下さい。 ご連絡の際には、製品保証書をご用意下さい。 ★弊社より出荷した製品以外の修理・サポートは承っておりません。

# <span id="page-27-3"></span>5-2 テクニカルサポート連絡先

アミュレット株式会社 店頭営業部 TEL. 03-5295-8418 FAX. 03-5295-8424 電子メール support@amulet.co.jp

#### ★本製品に関する情報は、下記ホームページに掲載しております。

http://www.amulet.co.jp/owc/